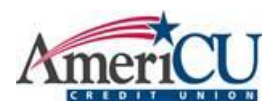

## **SBA Loan Application Tips for Borrower**

## **ACCESS THE SBA LOAN APPLICATION ON YOUR INSTITUTIONS WEBSITE TO COMPLETE AND SUBMIT YOUR PPP LOAN REQUEST**

- 1. Borrower accesses Application via Email from Loan Officer or your Institutions' website:
	- Borrower uses an email address to create User Name
	- Borrower creates a password to access the Application moving forward
- 2. Borrower will start the SBA Loan App:
	- Borrower selects SBA Loan
	- This will be where borrower can return and complete the application if not done in one session.
- 3. Borrower moves through the application tabs left to right

4. Borrower completes information on each tab to complete the application.

- Note: There are separate Tabs for:
	- Business Info
	- Personal Info of Owners
	- Loan Info
	- Additional Info (as needed)
	- Documents
	- Submit Application

To move from tab to tab, the borrower can either click on the Tabs or click the Next button.

Tip: Always click the Save button at the bottom of page!

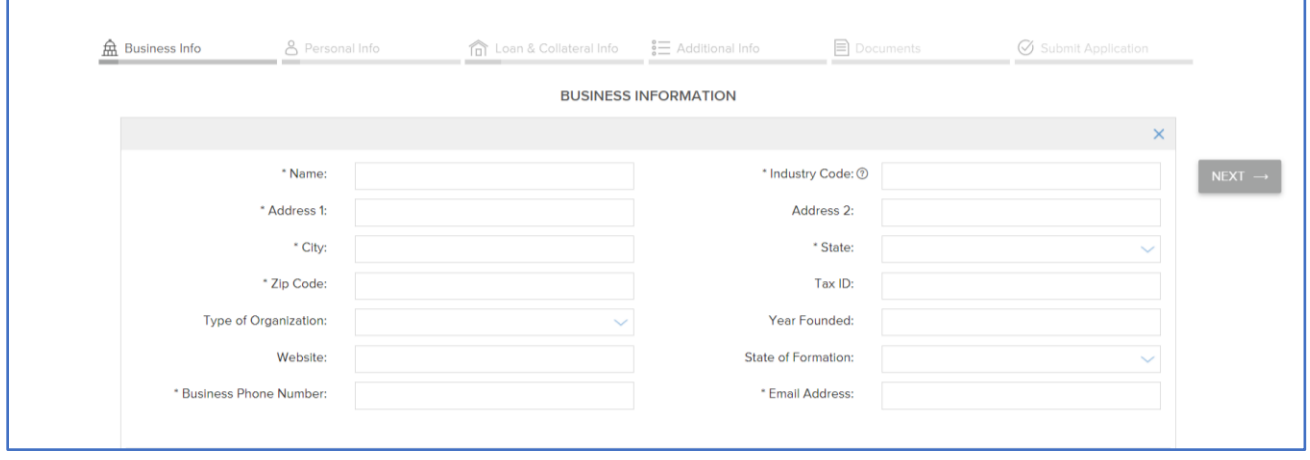

## 5. Business Info

- Fill out all required fields. Required fields have an (\*).
- Industry code must be entered correctly
- Click "Save" at bottom to add the Owner information
- Beneficial Ownership
	- o Add each person that owns at least 20% of the business
	- o After adding the person, click "Add as a Borrower on the Application"
- SBA Eligibility Form 2843. One must be filled out per business application. (There is no longer a form to fill out for the people.)
- Additional Businesses can be added to the application at the bottom left of the page
- 6. Personal Info
	- Fill out all required fields. Required fields have an (\*).
	- Each person that owns at least 20% of the business will have a Personal Information section to fill out completely.
	- Click Save often!

## 7. Loan Info

- Fill out all required fields. Required fields have an (\*).
- Note: Borrowers can only apply for 1 loan per loan application
	- o Borrowers can apply for another loan without needing to create a new account by returning to the application portal home page, there is a link for "Back to Homepage" at the top right
- 8. Additional Info
	- Borrower can add an additional contact person. Borrower can click the X on right of Contact Info to remove this from Additional Info page if not needed
	- Clicking "I Agree" will present the institutions Terms & Conditions for borrower in PDF form
- 9. Documents
	- Each document that is required will have an Upload button
	- The Document page will say "Awaiting Submission" until the "Submit Documents" button is clicked
	- When the application is submitted the Documents will be sent via secure file transfer directly to the institution.
- 10. Submit Application
	- Borrower will click Submit Application when all required fields are completed.
	- If a tab is incomplete it will have a Red line denoting information is missing at the top of the page.
	- Borrower can download a PDF version of the application
	- Borrower can also withdraw the application.

**2**

 Once application is submitted the Institution will be alerted and can begin reviewing.